# E-Rechtsschutz

## Hauptseite > E-Workflow > E-Versicherung > E-Rechtsschutz

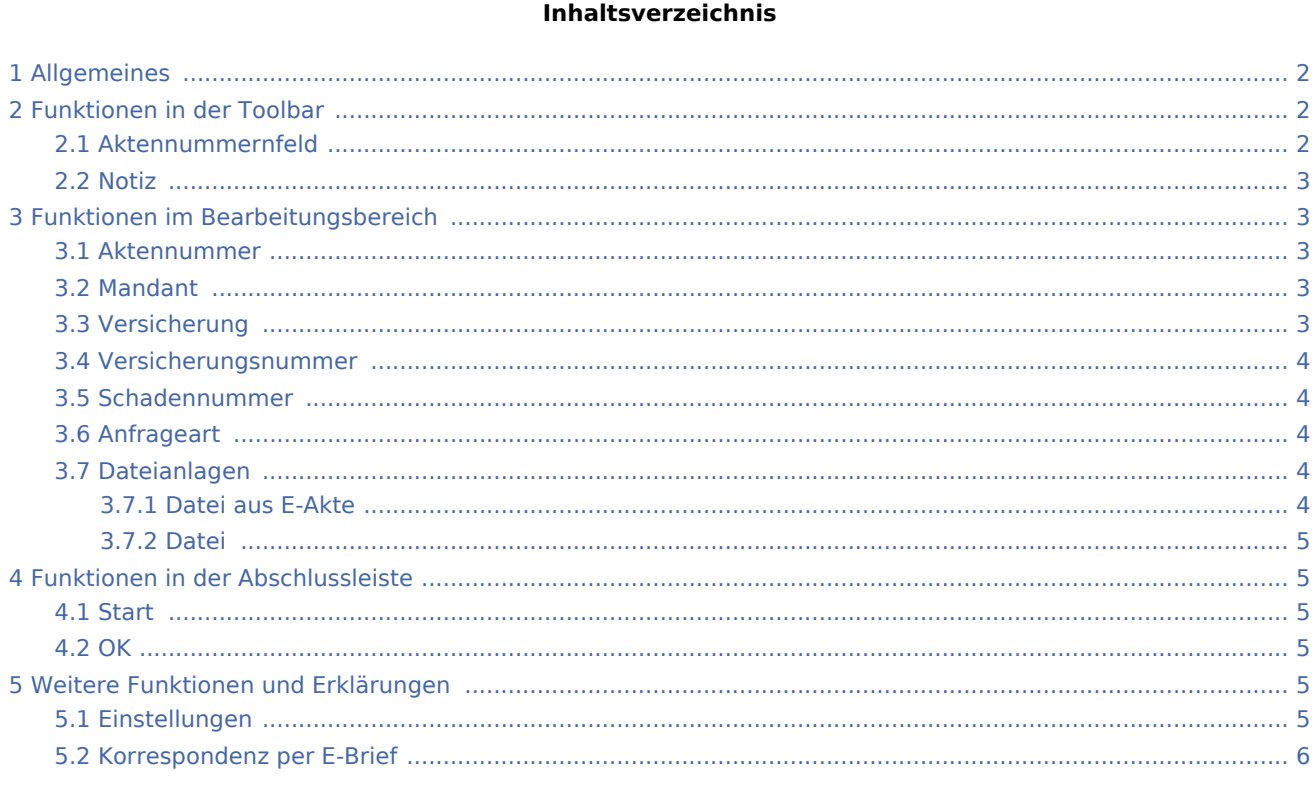

## <span id="page-1-0"></span>Allgemeines

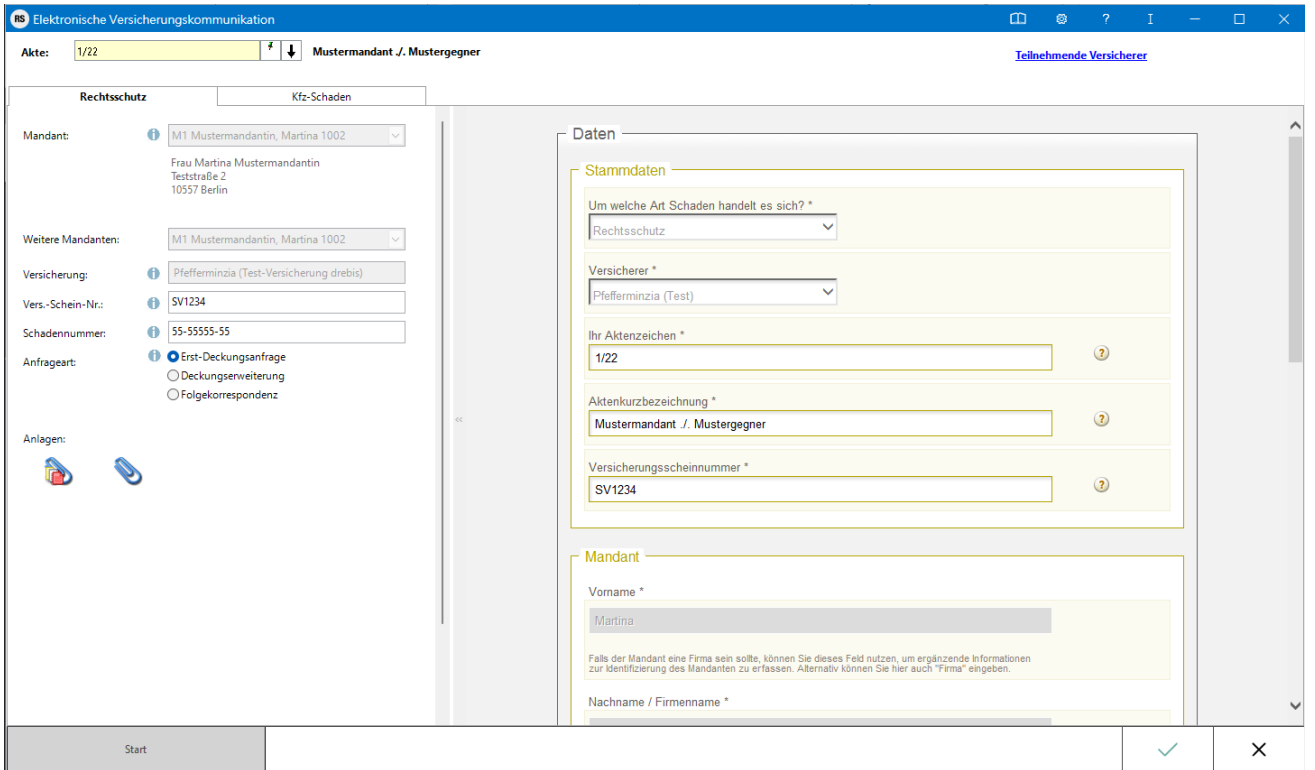

Die Einreichung von Deckungsanfragen bei den teilnehmenden Versicherungen ist von diesen ausschließlich über die "E-Versicherung" erwünscht.

 Bei der vollstrukturierten Übermittlung über *E-Versicherung* müssen in der Regel keine Dokumente beigefügt werden, der Inhalt der Deckungsanfrage ergibt sich durch das Beantworten von Fragen in einem Versicherungsdialog-Formular je nach Versicherung und Risikoart. Anhand der Beantwortung dieser Fragen kann die Versicherung anschließend entscheiden, ob Deckungszusage oder Deckungsabsage erteilt wird bzw. weitere Unterlagen angefordert werden. Die meisten Versicherungen garantieren bei vollstrukturierten Deckungsanfragen eine Bearbeitung innerhalb von 2 Werktagen und verzichten in der Regel auf Nachfragen.

Der Versand von Gebührenrechnungen erfolgt generell direkt aus dem Modul *Gebühren* per E‑Brief.

## <span id="page-1-1"></span>Funktionen in der Toolbar

#### <span id="page-1-2"></span>Aktennummernfeld

Dient zur Auswahl der Akte.

Hauptartikel → [Aktencontrol](https://onlinehilfen.ra-micro.de/wiki2/index.php/Aktencontrol)

#### <span id="page-2-0"></span>Notiz

Klick / Touch auf diese Spalte ruft das Notizfenster zum Einfügen oder Ändern einer Notiz auf. Ein gelbes Symbol zeigt an, dass zu der jeweiligen Akte eine Aktennotiz gespeichert wurde.

## <span id="page-2-1"></span>Funktionen im Bearbeitungsbereich

Um eine vollstrukturierte Deckungsanfrage zu stellen, sind nur wenige Schritte notwendig:

- Alle erforderlichen und eingepflegten Stammdaten werden aus der Akte übernommen.
- Auf die Schaltfläche *Versicherungsdialog* klicken/tippen.
- Im rechten Fensterbereich (*Versicherungsportal*) wird der Versicherungsdialog aufgerufen.
- Im Versicherungsdialog die weiteren Fragen beantworten und die Anfrage im Versicherungsdialog durch Klick/Touch auf *Übermitteln* versenden.

Eine Abschrift der Deckungsanfrage (Aktenretent) erfolgt automatisch in die *E-Akte*. Eine Übermittlungsbestätigung des Versicherungsdienstleisters erfolgt automatisch in den *Posteingang*. Die Antworten der Versicherungen (Deckungszusagen / Deckungsabsagen / Anfordern von weiteren Informationen) erfolgen ebenfalls direkt in den *Posteingang* (sofern von der Versicherung unterstützt, ansonsten per E-Mail/Telefax/Briefpost).

Bestimmte Versicherungen unterstützen neben der vollstrukturierten (Erst-)Deckungsanfrage auch eine vollstrukturierte Folgekorrespondenz. Der Inhalt der vollstrukturierten Folgekorrespondenz ergibt sich aus dem Beantworten von Fragen in einem Versicherungsdialog (wie bei der vollstrukturierten Deckungsanfrage), verbunden mit der Möglichkeit, gewünschte Dateianlagen mit in das Versicherungsportal zu übergeben.

#### <span id="page-2-2"></span>Aktennummer

Durch Eingabe der Akten‑Nr. werden alle eingepflegten Stammdaten aus der Akte automatisch übernommen. Solange keine vorhandene Akten‑Nr. eingegeben wurde, sind alle anderen Eingabefelder deaktiviert.

#### <span id="page-2-3"></span>Mandant

Die Angaben zum Mandanten werden aus der eingegebenen Akte übernommen. Sind mehrere Mandanten zur Akte erfasst, kann eine Auswahl über den Dropdown-Button erfolgen.

### <span id="page-2-4"></span>Versicherung

Die Versicherung wird automatisch aus der Akte übernommen. Die Versicherung muss in der Akte zum Mandanten als Unterbeteiligter gespeichert sein und es muss sich um eine von *E-Rechtsschutz* unterstützte Versicherung handeln. Damit *E-Rechtsschutz* eine unterstützte Versicherung erkennen kann, muss es sich entweder um eine in RA‑MICRO mitgelieferte Versicherung aus dem Adressbereich 89xxx handeln oder um eine selbst angelegte Adresse, bei der im Bereich *Adressnotiz* die BaFin‑Nr. der Versicherung in der Schreibweise BaFin: xxxx gespeichert ist. *E-Rechtsschutz* verfügt zudem bei selbstangelegten Adressen über eine Erkennungsautomatik.

Eine Liste der unterstützten Versicherungen ist [hier](https://onlinehilfen.ra-micro.de/index.php/E-Rechtsschutz/Liste_der_unterst%C3%BCtzten_Versicherungen) zu finden.

#### <span id="page-3-0"></span>Versicherungsnummer

Die Versicherungsschein‑Nr. wird automatisch aus der Akte übernommen. Hierzu muss die Versicherungsschein‑Nr. (und nur diese, ohne Zusätze wie "Versicherungsschein-Nr.:") in der Betreffzeile 1 der zum Mandanten gespeicherten Rechtsschutzversicherung in der Akte eingetragen sein.

### <span id="page-3-1"></span>Schadennummer

Die Schadennummer wird automatisch aus der Akte übernommen. Hierzu muss die Schadennummer (und nur diese, ohne Zusätze wie "Schaden-Nr.:") in der Betreffzeile 2 der zum Mandaten gespeicherten Rechtsschutzversicherung in der Akte eingetragen sein.

### <span id="page-3-2"></span>Anfrageart

Bestimmte teilnehmende Versicherungen unterstützen neben der vollstrukturierten (Erst-)Deckungsanfrage auch eine vollstrukturierte Folgekorrespondenz bzw. Deckungserweiterung. Im Unterschied zu der teilstrukturierten Folgekorrespondenz per E‑Brief ergibt sich der Inhalt der vollstrukturierten Folgekorrespondenz aus dem Beantworten von Fragen in einem Versicherungsdialog (wie bei der vollstrukturierten Deckungsanfrage), verbunden mit der Möglichkeit, gewünschte Dateianlagen mit in das Versicherungsportal zu übergeben. Der Versand von Gebührenrechnungen erfolgt dagegen **immer** direkt aus dem Modul *Gebühren* per E‑Brief, da nur dann die Rechnungsinhaltsdaten automatisch maschinenlesbar mitübertragen werden.

### <span id="page-3-3"></span>Dateianlagen

Falls es sich um eine Versicherung handelt, die das Beifügen von Dateianlagen gestattet, können Dateien aus der E‑Akte oder aus dem Dateisystem ausgewählt werden, die anschließend in den Versicherungsdialog übernommen werden.

### <span id="page-3-4"></span>**Datei aus E-Akte**

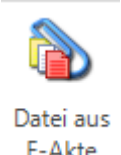

Ermöglicht die Auswahl des gewünschten Dokuments aus der [E-Akte](https://onlinehilfen.ra-micro.de/wiki2/index.php/E-Akte).

### <span id="page-4-0"></span>**Datei**

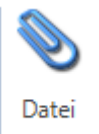

Ermöglicht die Suche nach gespeicherten Dateien, um diese in den *Versicherungsdialog* zu übergeben.

Das gleichzeitige Einfügen mehrerer Dateien wird unterstützt.

**ORGISTS** Das Beifügen von Dateianlagen bei der vollstrukturierten Deckungsanfrage stellt systembedingt eine Ausnahme dar und sollte deshalb nur dann erfolgen, wenn die jeweilige Versicherung dies je nach Risikoart explizit wünscht.

### <span id="page-4-1"></span>Funktionen in der Abschlussleiste

#### <span id="page-4-2"></span>**Start**

Start

Nach Klick/Touch auf die Schaltfläche *Start* oder Ausführung des Shortcuts Alt+s wird der Versicherungsdialog angezeigt, in dem in Abhängigkeit von der jeweiligen Versicherung und der Risikoart weitere Fragen zum Sachverhalt beantwortet werden müssen. Anhand der Beantwortung dieser Fragen kann die Versicherung anschließend entscheiden, ob Deckungszusage oder Deckungsabsage erteilt wird bzw. weitere Unterlagen angefordert werden.

#### <span id="page-4-3"></span>**OK**

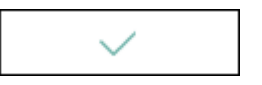

Das Programm wird geschlossen.

## <span id="page-4-4"></span>Weitere Funktionen und Erklärungen

#### <span id="page-4-5"></span>Einstellungen

#### Hauptartikel → [E-Versicherung Einstellungen](https://onlinehilfen.ra-micro.de/index.php/E-Versicherung_Einstellungen)

Über *Einstellungen* erhalten Sie Zugang zu den Erweiteren Einstellungen Ihres RMO-Kontos. Hier können Sie verschiedene Einstellungen den E-Rechtsschutz betreffend, wie Hinterlegung alternativer Zugangsdaten, Zentralrufkennung sowie der ADAC Partner-ID, Auswahl des Versicherungsdienstleister u. ä. vornehmen.

### <span id="page-5-0"></span>Korrespondenz per E-Brief

Bei [Versicherungen,](https://www.ra-micro.de/e-rechtsschutz-unterstuetzte-versicherungen/) die eine vollstrukturierte Deckungsanfrage nicht unterstützen, erfolgt der Versand der Deckungsanfrage per E-Brief. Hierbei erfolgt die Übertragung der formellen Falldaten (Aktennummer, Aktenkurzbezeichnung, Versicherung, Versicherungsschein-Nr., optional Schaden-Nr., Mandantenstammdaten) ebenfalls strukturiert, aber die Sachverhaltsdarstellung ergibt sich wie bisher aus dem Beifügen von Dokumenten als Dateianlage.

**Der Versand von Gebührenrechnungen erfolgt generell per E-Brief direkt aus Gebühren. Neben der Gebührenrechnung als PDF-Dokument werden zusätzlich die Rechnungsinhaltsdaten automatisch maschinenlesbar mitübertragen.**